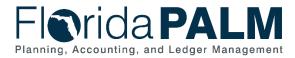

# **Debit Memo Report Job Aid**

User Role(s): Agency Deposit Reporter, Agency AR Processor DFS Bank Reconciliation Processor, DFS Deposit Approver, DFS Deposit Processor Last Updated: 03/09/2023

## **Table of Contents**

| Overview                                     | 1 |
|----------------------------------------------|---|
| How to run the Debit Memo Report             | 1 |
| Posting the Debit Memo in FLAIR              | 2 |
| To Find the Original Deposit in Florida PALM | 2 |

#### Overview

Run the Debit Memo report in Florida PALM to determine which deposits were returned.

### How to run the Debit Memo Report

Follow the steps listed below to run the Debit Memo report:

Table 1: Debit Memo Report Information

| Report<br>ID | Report Name | Report Description                                                                                                    | Key Data<br>Elements                                                                                                    | Navigation                                                              |
|--------------|-------------|----------------------------------------------------------------------------------------------------|----------------------------------------------------------------------------------------------------|-------------------------------------------------------------------------|
| ARR024       | Debit Memo  | A report that provides<br>returned item<br>information and<br>includes image for<br>returned checks.<br>This report is used to<br>account for returned<br>items from the<br>customer and for AR<br>/ Collection purposes. | Deposit Business<br>Unit, Dates,<br>Agency Deposit<br>Number, Deposit<br>ID, Type, Bank<br>Account, Image of<br>Returned Item,<br>Florida PALM<br>Default Accounting<br>(ChartFields),<br>Return Reason,<br>Amount, Location,<br>Returned Item<br>Data | NavBar ><br>Menu ><br>Florida PALM ><br>Reports ><br>AR ><br>Debit Memo |

- 1. Follow the navigation path in the table above to get to the **Debit Memo** report request screen.
- 2. Run Control ID: This is the Name of your report When running the first time, choose whatever report name you desire. The Run Control ID name is case sensitive, can be up to 30 characters in length, can contain underlines and dashes but cannot contain spaces. You can re-use this name anytime you run this report (When re-running the report, select the Search button and you will be automatically taken to Report Request Parameters Page. If you've created multiple Run Control IDs, select the applicable name and you will be taken to the Report Request Parameters Page).

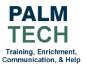

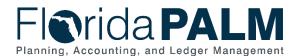

- 3. Input your Business Unit.
- 4. Input the desired date range.
- 5. From the following list, select the type of **Debit Memo Report(s)** you wish to retrieve.
  - a. Paper Check (images of front and back of check are included);
  - b. **EFT/ACH**;
  - c. Credit Card;
  - d. **Foreign Paper Check** (this type is applicable when the check was drawn on an international bank);
  - e. UC Benefits Paper Check (this type does not apply to all agencies); or
  - f. All (A blank report means either there were no returns of that type for the specified date range or the selected type does not apply to your agency).
- 6. Click the Save button.
- 7. Click the **Run** button.
- 8. On the **Process Scheduler Request Menu**, Click the **OK** button.
- 9. Make note of the **Process Instance** number (under the **Run** button). The **Process Instance** number is comparable to a report number.
- 10. Click the **Process Monitor** link (left of the **Run** button).
- 11. Locate your **Process Instance** number in the **Process List**.
  - a. To minimize the results the returned results, you may also input the **Process Instance Number** in the **'Instance From'** and **'Instance To'** boxes and hit the **Refresh** button (above the **Report Manager** link).
- 12. Be sure the Run Status is Success and the Distribution Status is Posted.
  - a. If the statuses are not **Success** and **Posted**, Click the **Refresh Button** (above the **Report Manager** link) until the statuses are **Success/Posted**.
- 13. Click the Report Manager link.
- 14. Click the Administration tab.
  - a. To minimize the results the returned results, you may input the **Process Instance Number** in the **'Instance From'** and **'Instance To'** boxes and hit the **Refresh** button.
- 15. The **Debit Memo Reports** are listed as PDF documents in the **Description** column. Select the desired report. Images are attached to the appropriate report.

#### Posting the Debit Memo in FLAIR

- 1. Using the **Debit Memo Report(s)**, locate the **Agency Deposit Number**.
- 2. Using a **Departmental FLAIR** only transaction (e.g., TR30N or TR96) input the last 6 characters of the **Agency Deposit Number** as the Deposit number in **FLAIR**.
- 3. If necessary, agencies may reclassify the **ChartField** values (i.e., category and object code) with their normal **FLAIR** correction/adjustment processes.

## To Find the Original Deposit in Florida PALM

Input the data below, which is found on the **Debit Memo Report**, as search criteria in any of the **Deposit Queries** (ARR007, ARR020, ARR021):

- Deposit BU
- From Date
- To Date
- Deposit ID
- Agency Deposit Number

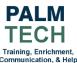

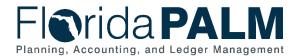

- Bank Code
- Bank Account Key
- **Deposit Type** (select the code that corresponds to the **Deposit Type**)
- Select View Results

For a comprehensive list of reports and queries in Florida PALM, please visit the **Reports Catalog** found on the Florida PALM Solution page

https://app.smartsheet.com/b/publish?EQBCT=a8d51896f0144ef6a87314b3c7824ba5.

#### Example: (Debit Memo Report)

|                                                                                                    | PeopleSoft Accounts Receivable                                                                                                    |  |  |  |  |                         |  |                   |                      |                                    |                                      |                    |
|----------------------------------------------------------------------------------------------------|----------------------------------------------------------------------------------------------------|--|--|--|--|-------------------------|--|-------------------|----------------------|------------------------------------|--------------------------------------|--------------------|
| Florida PALM<br>Planning, Accounting, and Ladger Management                                                                                        |                                                                                                    |  |  |  |  |                         |  |                   |                      | Page No:<br>Run Date:<br>Run Time: | 1 of 12<br>08/05/2021<br>03:21:39 PM |                    |
| Deposit BU:<br>Accounting Date:<br>Received Date:<br>Deposit Amount:<br>Agency Deposit<br>Number:<br>Deposit ID:<br>Bank Account:<br>Deposit Type: | Deposit BU: 43000<br>Accounting Date: 07/21/2021<br>Received Date: 07/16/2021<br>Deposit Amount: -21.05<br>Gency Deposit PR000000000075<br>Jumber:<br>Deposit ID: 247<br>Bank Code: WELLS<br>Jank Code: 3888 |  |  |  |  | <b>Amount</b><br>-21.05 |  | Account<br>600000 | <b>Fund</b><br>79500 |                                    | Budget Entity<br>3600100             | Category<br>000100 |

Figure 1: Example of Debit Memo Report

(ARR007 - Deposit Report Query)

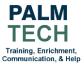

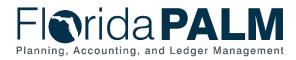

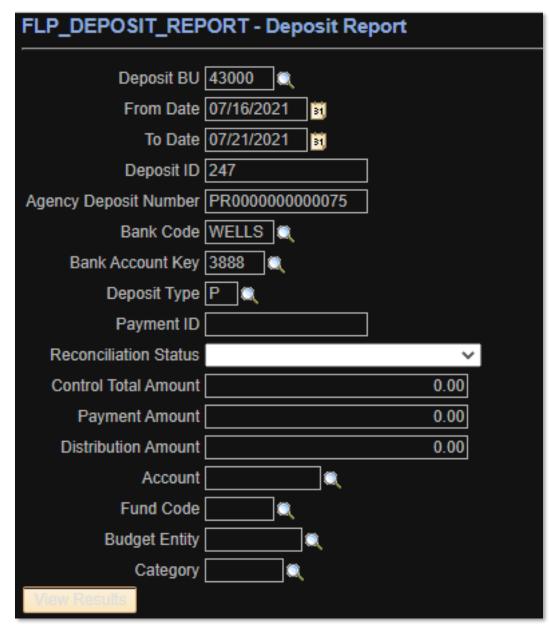

Figure 2: Example of Deposit Report Query

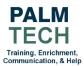

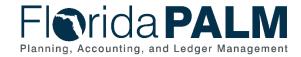

#### Department of Financial Services Debit Memo Report Job Aid

(ARR007 - Example Deposit Report Query Results)

| R | ow | Deposit<br>Unit | Accounting<br>Date | Deposit<br>ID | Agency Deposit<br>Number | Deposit<br>Type | Deposit<br>Type<br>Description  | Bank<br>Code | Bank<br>Account<br>Key | Bank Account #                  | Control<br>Total<br>Amount | Control<br>Count | Reconciliation<br>Status | Reconciliation<br>Date |
|---|----|-----------------|--------------------|---------------|--------------------------|-----------------|---------------------------------|--------------|------------------------|---------------------------------|----------------------------|------------------|--------------------------|------------------------|
| 1 |    | 43000           | 07/21/2021         | 247           | PR000000000075           | P               | Debit<br>Memo<br>Paper<br>Check | WELLS        | 3888                   | 4300454_DFS_DIV_OF_WORKERS_COMP | -21.05                     | 1                | Reconciled               | 07/22/2021             |

Figure 3: Example of Deposit Report Query Results

Still have questions? Please contact the <u>Florida PALM Solution Center</u>.

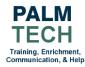